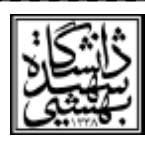

## **راهنمای درخواست گروهی**

)انتخاب هم اتاقی و انتخاب خوابگاه پیشنهادی(

**از طریق سیستم جامع گلستان برای نیم سال اول سال تحصیلی 4141-4141**

 **کلیه دانشجویانی که در مرحله اول از طریق سیستم جامع گلستان درخواست خوابگاه خود را ثبت نموده و درخواست آنان مورد تایید قرار گرفته است،**  می**توانند با رعایت مقطع تحصیلی در انتخاب ه**م اتاقی (کارشناسی با کارشناسی، کارشناسیارشد با کارشناسی ارشد و دکتری با دکتری) نسبت به **درخواست گروهی خوابگاه برای نیمسال اول سال تحصیلی 4141-4141 اقدام نمایند .** 

**در ابتدا الزم است یک نفر بعنوان سرگروه انتخاب و پس از ورود به سیستم جامع گلستان از طریق مسیر زیر اقدام به ثبت گروه، ثبت خوابگاه پیشنهادی و ثبت اعضا گروه خود نماید، سپس هرکدام از اعضا بصورت جداگانه وارد سیستم شده و عضویت خود را تایید نمایند.**

**مسیر سیستم جامع گلستان: دانشجویی خوابگاه درخواست گروهی / تکی خوابگاه درخواست درخواست گروهی خوابگاه**

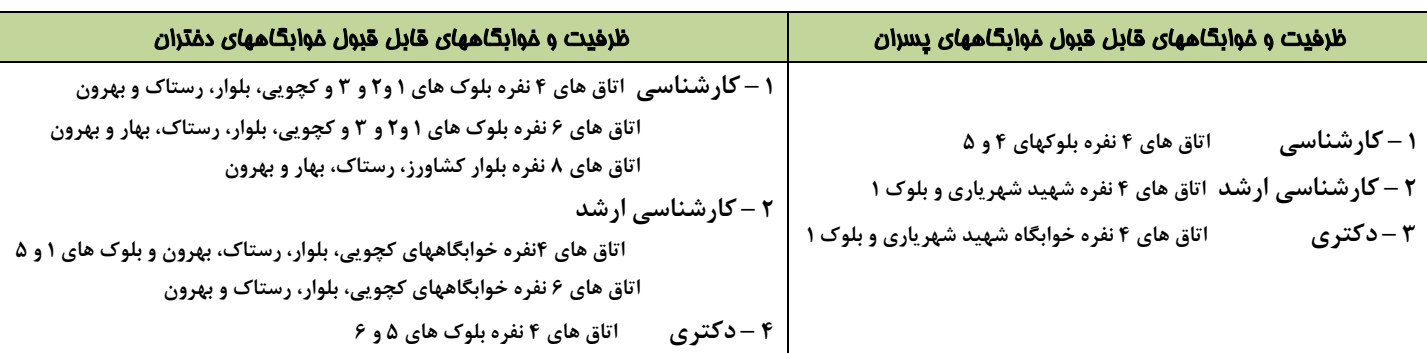

**مهم:**

**دانشجويان مقطع کارشناسی فاقد حد نصاب لازم مندرج در دفترچه انتخاب رشته (فاقد تراز)ورودی ۱۴۰۰ و را 145 در هنگام ثبت قاقد انگاه های سطح شهر(بلوار کشاورز، رستاک، بهارو بهرون( را انتخاب نمايند**

<mark>یانی که محل تحصیل آنها پردیس فنی و مهندسی شهید عباسپور می باشد می بایست از بین دانشجویان همان پردیس هم اتاقی را انتخاب نمایند و نیاز به ثبت خوابگ</mark>

## **راهنمای ثبت گروه، ثبت خوابگاه پیشنهادی و ثبت اعضای گروه** توسط سرگروه

**-4 تعریف گروه: نماینده گروه پس از وارد شدن به پردازش ذکر شده، شماره دانشجویی خودرا وارد و دکمه جستجو را کلیک نموده، سپس ظرفیت اتاق و تعداد اعضاء را مشخص و پس از آن بر روی دکمه "اعمال تغییرات" کلیک می نماید. توجه شود که پس از اعمال تغییرات در فیلدی، به نام "شماره گروه" در باالی فرم، شماره گروه ثبت شده ظاهر می شود. الزم است این شماره یادداشت شده و برای عملیات بعدی در اختیار اعضاء گروه قرار داده شود.**

<mark>تذکر ۱</mark>: در صورت انتخاب تعداد اعضا کمتر از ظرفیت اتاق، بصورت مکانیزه و از بین دانشجویان فاقد گروه تکمیل ظرفیت انجام خواهد شد.

**-2 تعریف اولویتها )ثبت خوابگاه پیشنهادی(: پس از ثبت گروه برای مشخص نمودن اولویت خوابگاه )خوابگاه پیشنهادی(، وارد زیر صفحه "تعریف اولویتها" شده بر روی "ایجاد اولویت جدید" کلیک نموده و در پنجره باز شده، شماره خوابگاه پیشنهادی را به ترتیب اولویت با استفاده از کلید واقع در جلوی فیلد" شماره خوابگاه" انتخاب نموده و دکمه "ایجاد" را کلیک نمایید، سپس جهت ثبت خوابگاه پیشنهادی بعدی به همان ترتیب عمل نمایید .** 

تذکر: **با توجه به تقاضای بیش از ظرفیت برای بعضی از خوابگاهها و یا عدم امکان تخصیص خوابگاه پیشنهادی اول، اولویت بعدی بررسی خواهد شد .**

۳- ثبت <mark>اعضا</mark>ء گروه: برای این منظور وارد زیر صفحه "پذیرش اعضاء" شده، بر روی "ایجاد" کلیک نموده و در پنجره باز شده، شماره دانشجویی عضو گروه را وارد نموده و

پس از کلیک برروی دکمه "بررسیتغییرات" و اطمینان از صحت مشخصات عضو جدید بر روی دکمه "ایجاد" کلیک نمایید ، این روند را تا ثبت نمودن کلیه اعضاء گروه ادامه دهید.

## **تایید عضویت اعضاء در گروه** توسط اعضا

**برای انجام تایید عضویت، هر کدام از اعضا به صورت جداگانه، با نام و کلمه عبور خود وارد سیستم شده و توسط پردازش "درخواست گروهی خوابگاه" و از زیر صفحه "پذیرش اعضاء" شماره گروه را وارد نموده سپس بر روی دکمه جستجو کلیک نموده، در جدول مربوط به مشخصات اعضا گروه و در ستون "وضعیتپذیرش"، می بایست عضویت خود را**  تایید (بلی) نمایند.

**الزم به ذکر است پس از تایید پذیرش، تغییر وضعیت پذیرش امکانپذیر نمیباشد لذا قبل از تایید پذیرش، از عضویت درآن گروه اطمینان حاصل نمایید.**

## نکته ها

**4 – عدم تأیید وضعیت پذیرش هر یک از اعضاء گروه ها در مهلت تعیین شده به منزله انصراف از عضویت در آن گروه می باشد و دانشجوی دیگری در آن گروه جایگزین خواهد شد.**

**2 – انتخاب خوابگاه و ظرفیت اتاق توسط دانشجو بصورت پیشنهادی می باشد و لذا انتخاب نهایی بر اساس ظرفیتها و محدودیتها و با حفظ ترکیب اعضا گروهها بصورت مکانیزه توسط سیستم انجام می گیرد.**

**-1 با توجه به فرصت اعطا شده جهت انتخاب هم اتاقی، جابجایی در طول ترم امکانپذیر نمی باشد.**